## **ACE Equity & MF installations steps**

## **Step 1) Click on the start button and Go to Run**

**Step 2) Type [\\192.168.15.50](file://///192.168.15.50)**

## **Step 3) Enter your network credentials**

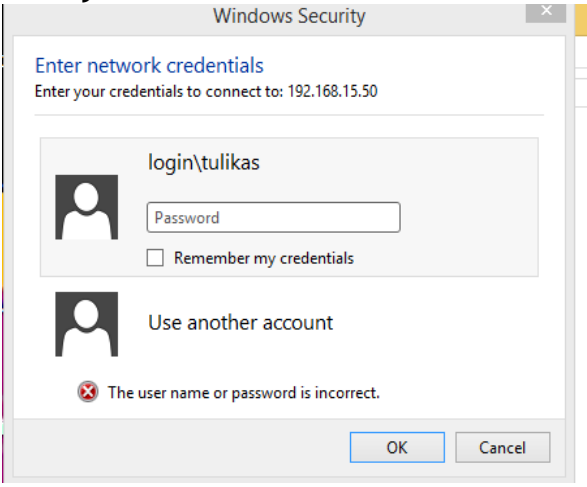

## **Step 4) Open ACE Equity v2 or acemfv2 folder**

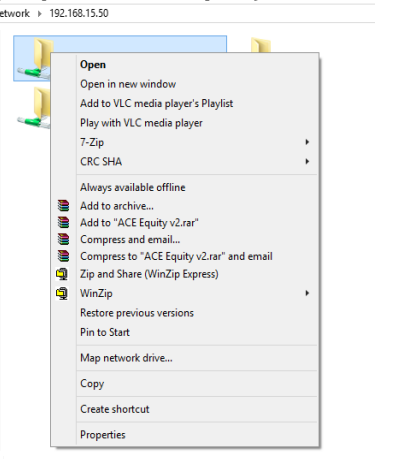

**Step 5) Double click ACEEQUITY. Below window will appear. Please click on Run.** 

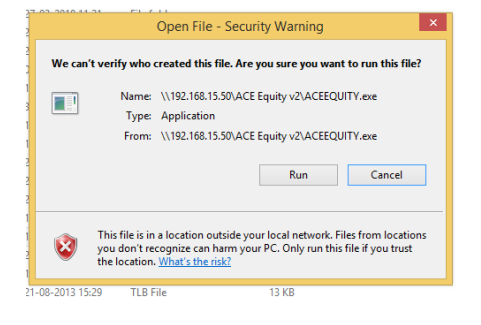

**Step 6) Once the below window appears, please use** *admin* **both as user Name & Password and click on the login button.** 

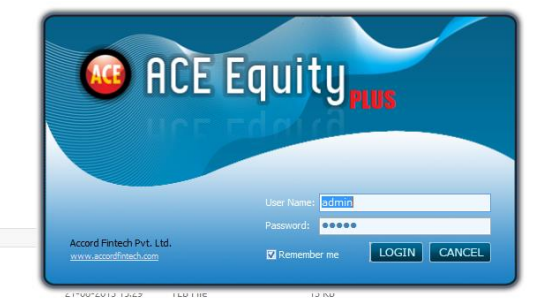

**For ACE MF, the username is Admin and the Password is also Admin**